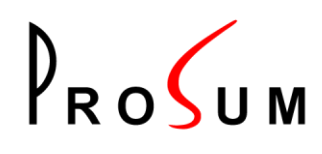

# PRIMA Center

**Centralized Management Solution for PROKLE, PRIMA-IP, and ioPower.net Devices**

USER'S GUIDE

Version 1.1 March 2012

 $P_{RO}$ 

## **LEGAL NOTICE**

#### **1.1 COPYRIGHT 2009-2012 PROSUM**

No part of this manual may be reproduced in any form or by any means for other goals that the personal use of purchaser, without written permission from PROSUM.

This handbook cannot be used as a basis of work for the development of any product, documentation, material, and software, without written permission of PROSUM.

PROSUM reserves the right to, without notice, modify all or part of this document and/or make any changes or improvements in any program described in this manual.

PROSUM shall not be liable for any loss, cost, or damage consequential to reliance on this manual.

PROSUM has no liability to the end user or to any third party for consequential damages (including, but not limited to, cost, loss of profits, downtime, damage of equipment or programs).

PROSUM makes no warranty that its software products are error free and will work in combination with any hardware or software products provided by third parties.

#### **1.2 TRADEMARKS AND REGISTERED NAMES**

All registered trademarks and registered product names mentioned herein, belong to their respective owners.

## $P_{RO}$

## TABLE OF CONTENTS

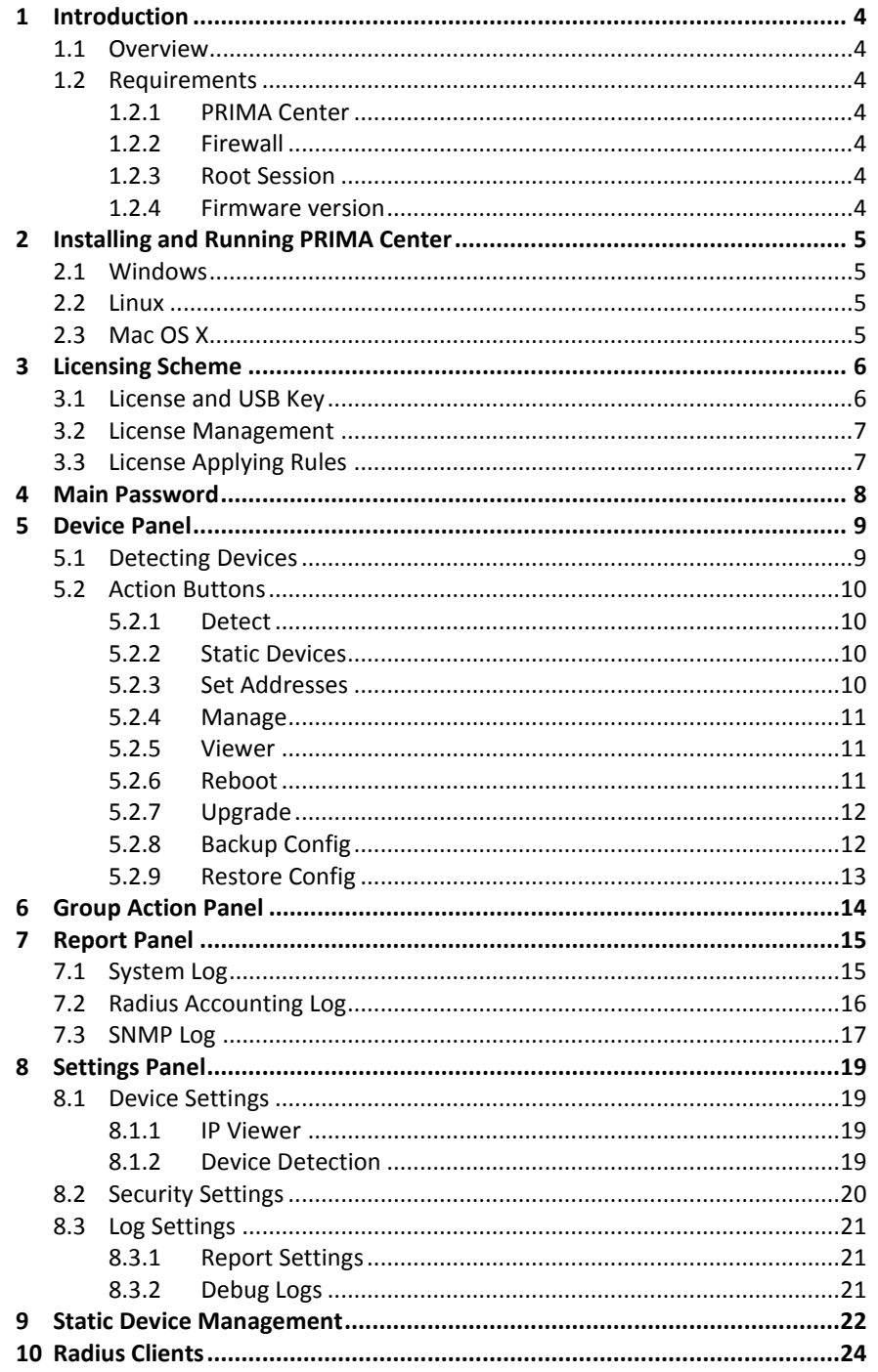

ı

## $P_{RO}$

## **TABLE OF FIGURES**

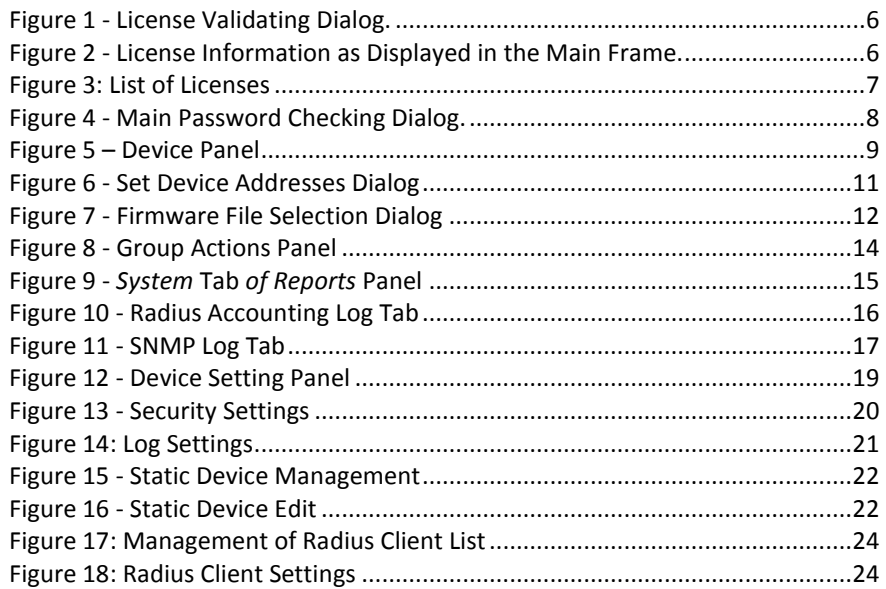

ı

 $\int_{B}$ 

## <span id="page-4-0"></span>**1 INTRODUCTION**

#### <span id="page-4-1"></span>**1.1 OVERVIEW**

With PRIMA Center, IT administrators can easily manage all Prosum IP products connected to the LAN or across the Internet such as IP KVM Switches, Power Control devices, Digital Signage devices etc...

With PRIMA Center, you can:

- Detect and configure all devices on your LAN, even when they have wrong IP settings
- See all local and remote devices in a dynamic list
- Access to device web management interface with a simple mouse click and without authentication
- Launch automatically the correct viewers or management applications depending on the device model
- Backup and restore the configurations
- Update the firmware individually or globally by device model
- Receive all system logs, radius logs, and SNMP traps in a centralized way. All reports are continuously recorded and can be later consulted
- Reboot all or only selected devices

#### <span id="page-4-2"></span>**1.2 REQUIREMENTS**

#### <span id="page-4-3"></span>**1.2.1 PRIMA CENTER**

PRIMA Center is a java application that can be run on any system with a Java platform installed. The required Java version is 1.6.0.23 or higher (Oracle or OpenJDK ).

#### <span id="page-4-4"></span>**1.2.2 FIREWALL**

The following ports must be opened on the computer running PRIMA Center:

- UDP port 80 for device detection.
- UDP port 162 for SNMP trap messages.
- UDP port 1813 for Radius accounting messages. This port number can be modified in the device management.

#### <span id="page-4-5"></span>**1.2.3 ROOT SESSION**

<span id="page-4-6"></span>Linux and MAC OS X Systems: PRIMA Center must be run in a **root** session or with the root privileges.

#### **1.2.4 FIRMWARE VERSION**

All IP products under management must have a firmware recent enough to support PRIMA Center management. If necessary, upgrade the concerned devices with the latest firmware version.

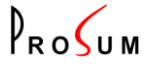

## <span id="page-5-0"></span>**2 INSTALLING AND RUNNING PRIMA CENTER**

PRIMA Center has been tested under the following operating systems:

- Windows 7 (32 and 64 bits)/Vista/Server 2008/XP/Server 2003.
- Linux x86 (32 and 64 bits)
- MAC OS X 10.5 or higher.

This chapter describes the installation of PRIMA Center under these systems. Make sure that the Sun Java™ platform is installed on your system before proceeding to the installation. You can download the latest Java™ platform from: [http://java.com.](http://java.com/)

You must first proceed to the installation as described below. Then, if you already registered PRIMA Center, insert the USB key dongle into a USB port of the computer.

#### <span id="page-5-1"></span>**2.1 WINDOWS**

**To install** PRIMA Center:

- Run *PRIMA CenterSetup.exe* and click *Next* to start the installation
- Select the installation directory, click *Next* and then *Install*
- At the completing Wizard screen, check *Install Windows USB Key Driver* and click *Finish*.
- If a security dialog box asks you to install the *Keylok Usbkey* driver, click *Install*

**To run** PRIMA Center click on the icon located on the computer desktop.

#### <span id="page-5-2"></span>**2.2 LINUX**

**To install** PRIMA Center, uncompress the *primacenter\_linux.zip* archive. This will create the *primacenter* folder containing *primacenter.jar*. Please note that PRIMA Center can only run with the root privileges.

**To run** PRIMA Center,

- The first time, give execution rights to install.sh and run install.sh.
- Then in a terminal change the directory to *primacenter* folder. If you are root, type: # java –jar primacenter.jar Otherwise type: \$ sudo java -jar primacenter.jar

#### <span id="page-5-3"></span>**2.3 MAC OS X**

**To install** PRIMA Center, open the *primacenter\_mac.zip* program. This will create the *installPrimacenter.pkg* file. Run this program and follow the installation instructions.

**To run** the program, if you are the root, just click on the *primacenter.jar* application on the desktop. PRIMA Center will run. If you are not in a root session, open a console into */Applications/Primacenter* folder, and type: \$ sudo java –jar primacenter.jar

 $P_{RO}$ 

## <span id="page-6-0"></span>**3 LICENSING SCHEME**

#### <span id="page-6-1"></span>**3.1 LICENSE AND USB KEY**

To run PRIMA Center you must obtain a user license file. This license file controls the number of devices that PRIMA Center can manage. We deliver trial licenses that permit to evaluate PRIMA Center for a limited time without USB key.

When registering PRIMA Center, you are delivered a USB key that unblocks the program beyond the trial period, and a license file corresponding to the number of supported devices you purchased.

The first time PRIMA Center is run, it requests a license file. (See Figure 1)

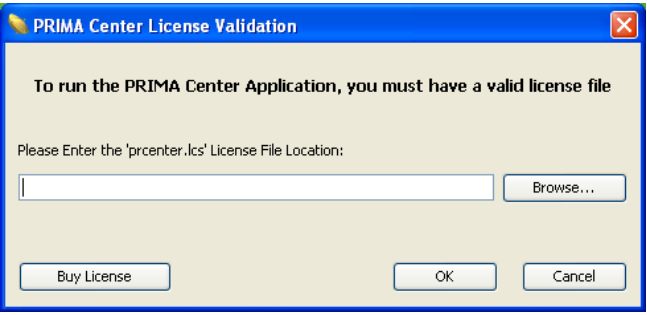

**Figure 1 - License Validating Dialog.**

<span id="page-6-2"></span>Unless this is a trial license, insert your USB key in a USB port of the computer and enter the complete license file path. Click *OK* to validate. Once the license file has been found and validated, the license information is displayed in the main frame:

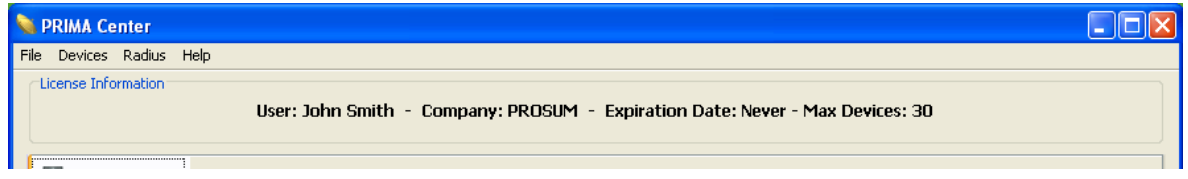

**Figure 2 - License Information as Displayed in the Main Frame.**

<span id="page-6-3"></span>The license information contains the user and company names, the expiration date in case of a trial license, and the maximum number of devices that can be managed.

**Note:** You can purchase extra licenses to extend the number of managed devices. Refer to following section.

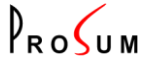

#### <span id="page-7-0"></span>**3.2 LICENSE MANAGEMENT**

To open the license management box, select *Manage Licenses…* in the *Help* menu. It shows the list of licenses installed.

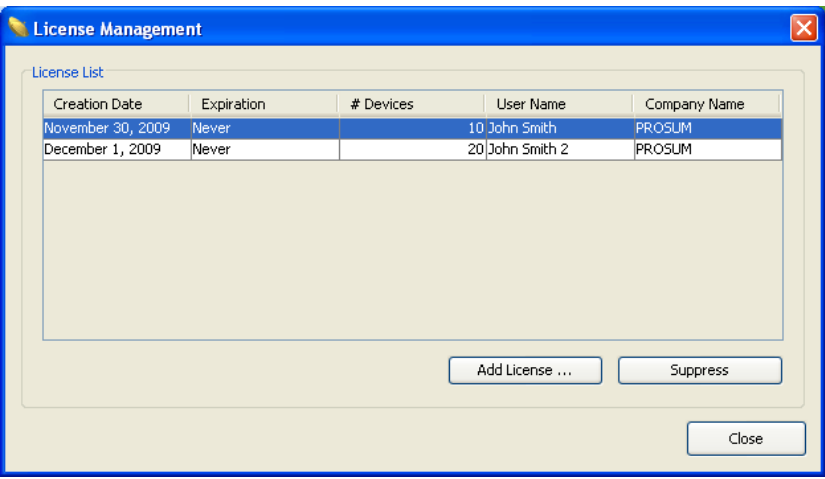

#### **Figure 3: List of Licenses**

<span id="page-7-2"></span>Each license line displays the following information:

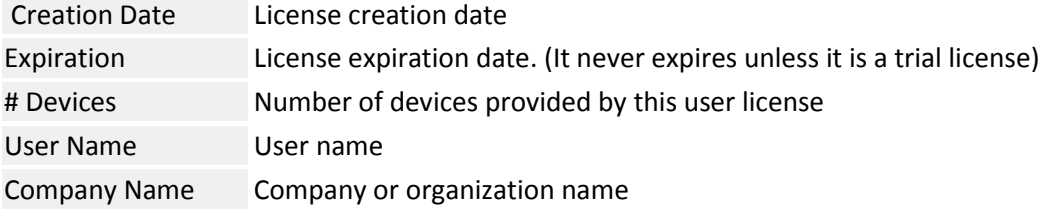

To install a new license, click on the *Add License …* button. In the dialog box, fill in the complete license file path, and click *OK* to validate. Once the license file has been found and validated, the new license information should appear in the license list.

To delete a license from the license list, click *Suppress*. You must confirm the license suppression by providing the main password.

#### <span id="page-7-1"></span>**3.3 LICENSE APPLYING RULES**

- If one or more purchased licenses are installed and the USB key is not detected, licenses become trial licenses expiring seven days after the INSTALLATION date.
- If trial and purchased licenses are installed simultaneously, only purchased licenses are taken into account. The trial licenses are ignored.
- When several licenses are installed, PRIMA Center can manage the sum of the devices allowed by each license.

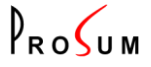

## <span id="page-8-0"></span>**4 MAIN PASSWORD**

You must login and provide a password to enter into the PRIMA Center application. This password allows you to manage all devices without having to login again to each device.

The default password is **superu**.

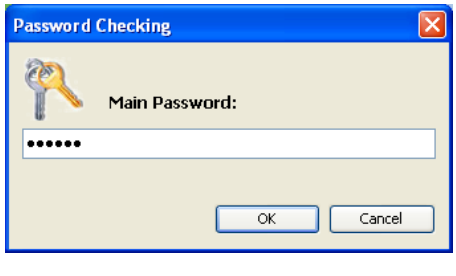

**Figure 4 - Main Password Checking Dialog.**

<span id="page-8-1"></span>**Note:** It is strongly recommended that you change the password at first application start. To do this, select *Set Main Password* in the *Files* menu.

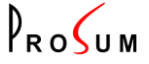

## <span id="page-9-0"></span>**5 DEVICE PANEL**

#### <span id="page-9-1"></span>**5.1 DETECTING DEVICES**

At start time, PRIMA Center tries to detect all devices and lists them in the panel *Detected Devices*.

| License Information                                                           |                         |              |          |                   |              |               |                    |      |                         |                       |  |
|-------------------------------------------------------------------------------|-------------------------|--------------|----------|-------------------|--------------|---------------|--------------------|------|-------------------------|-----------------------|--|
| User: John Smith - Company: PROSUM - Expiration Date: Never - Max Devices: 30 |                         |              |          |                   |              |               |                    |      |                         |                       |  |
| Ŗ<br>Devices                                                                  | <b>Detected Devices</b> |              |          |                   |              |               |                    |      |                         |                       |  |
| <b>Group Actions</b>                                                          | Product                 | Location     | Name »   | MAC Address       | IP Address   | IP Mask       | Gateway            | Port |                         | Detect                |  |
|                                                                               | PRIMAIP V2              | 192.168.2.0  | PRIMA-0  | 00:C0:FD:80:C6:67 | 192.168.2.0  | 255.255.255.0 | 192.168.2.254      | 5900 | $\hat{\phantom{a}}$     |                       |  |
| Reports                                                                       | PRIMAIP V2              | 192.168.2.1  | PRIMA-1  | 00:C0:FD:80:73:69 | 192.168.2.1  | 255.255.255.0 | 192.168.2.254 5900 |      |                         | <b>Static Devices</b> |  |
|                                                                               | PRIMAIP V2              | 192.168.2.10 | PRIMA-10 | 00:C0:FD:80:E8:1B | 192.168.2.10 | 255.255.255.0 | 192.168.2.254      | 5900 |                         |                       |  |
| $\Theta_{\alpha}$<br>Settings                                                 | PRIMAIP V2              | 192.168.2.11 | PRIMA-11 | 00:C0:FD:80:8D:E7 | 192.168.2.11 | 255.255.255.0 | 192.168.2.254 5900 |      |                         |                       |  |
|                                                                               | PRIMAIP V2              | 192.168.2.12 | PRIMA-12 | 00:C0:FD:80:5A:76 | 192.168.2.12 | 255.255.255.0 | 192.168.2.254 5900 |      |                         |                       |  |
|                                                                               | PRIMAIP V2              | 192.168.2.13 | PRIMA-13 | 00:C0:FD:80:63:2E | 192.168.2.13 | 255.255.255.0 | 192.168.2.254 5900 |      |                         | Set Addresses         |  |
|                                                                               | PRIMAIP V2              | 192.168.2.14 | PRIMA-14 | 00:C0:FD:80:9F:33 | 192.168.2.14 | 255.255.255.0 | 192.168.2.254 5900 |      |                         |                       |  |
|                                                                               | PRIMAIP V2              | 192.168.2.15 | PRIMA-15 | 00:C0:FD:80:9A:C9 | 192.168.2.15 | 255.255.255.0 | 192.168.2.254 5900 |      |                         |                       |  |
|                                                                               | PRIMAIP V2              | 192.168.2.16 | PRIMA-16 | 00:C0:FD:80:32:66 | 192.168.2.16 | 255.255.255.0 | 192.168.2.254 5900 |      |                         | Manage                |  |
|                                                                               | PRIMAIP V2              | 192.168.2.17 | PRIMA-17 | 00:C0:FD:80:B7:0D | 192.168.2.17 | 255.255.255.0 | 192.168.2.254 5900 |      |                         |                       |  |
|                                                                               | PRIMAIP V2              | 192.168.2.18 | PRIMA-18 | 00:C0:FD:80:58:31 | 192.168.2.18 | 255.255.255.0 | 192.168.2.254 5900 |      |                         | Viewer                |  |
|                                                                               | PRIMAIP V2              | 192.168.2.19 | PRIMA-19 | 00:C0:FD:80:5A:A3 | 192.168.2.19 | 255.255.255.0 | 192.168.2.254 5900 |      |                         |                       |  |
|                                                                               | PRIMAIP V2              | 192.168.2.2  | PRIMA-2  | 00:C0:FD:80:FF:51 | 192.168.2.2  | 255.255.255.0 | 192.168.2.254 5900 |      |                         |                       |  |
|                                                                               | PRIMAIP V2              | 192.168.2.20 | PRIMA-20 | 00:C0:FD:80:5D:25 | 192.168.2.20 | 255.255.255.0 | 192.168.2.254 5900 |      |                         | Reboot                |  |
|                                                                               | PRIMAIP V2              | 192.168.2.21 | PRIMA-21 | 00:C0:FD:80:17:05 | 192.168.2.21 | 255.255.255.0 | 192.168.2.254 5900 |      |                         |                       |  |
|                                                                               | PRIMAIP V2              | 192.168.2.22 | PRIMA-22 | 00:C0:FD:80:E9:58 | 192.168.2.22 | 255.255.255.0 | 192.168.2.254 5900 |      |                         | Upgrade               |  |
|                                                                               | PRIMAIP V2              | 192.168.2.23 | PRIMA-23 | 00:C0:FD:80:D4:5E | 192.168.2.23 | 255.255.255.0 | 192.168.2.254      | 5900 |                         |                       |  |
|                                                                               | PRIMAIP V2              | 192.168.2.24 | PRIMA-24 | 00:C0:FD:80:B2:AB | 192.168.2.24 | 255.255.255.0 | 192.168.2.254 5900 |      |                         |                       |  |
|                                                                               | PRIMAIP V2              | 192.168.2.25 | PRIMA-25 | 00:C0:FD:80:C6:CD | 192.168.2.25 | 255.255.255.0 | 192.168.2.254      | 5900 |                         | Backup Config.        |  |
|                                                                               | PRIMAIP V2              | 192.168.2.26 | PRIMA-26 | 00:C0:FD:80:B4:9B | 192.168.2.26 | 255.255.255.0 | 192.168.2.254 5900 |      |                         |                       |  |
|                                                                               | PRIMAIP V2              | 192.168.2.27 | PRIMA-27 | 00:C0:FD:80:11:54 | 192.168.2.27 | 255.255.255.0 | 192.168.2.254      | 5900 |                         | Restore Confia.       |  |
|                                                                               | PRIMAIP V2              | 192.168.2.28 | PRIMA-28 | 00:C0:FD:80:82:0E | 192.168.2.28 | 255.255.255.0 | 192.168.2.254 5900 |      | $\overline{\mathbf{v}}$ |                       |  |
|                                                                               |                         |              |          |                   |              |               |                    |      |                         |                       |  |

**Figure 5 – Device Panel**

<span id="page-9-2"></span>PRIMA Center can detect two types of devices:

- **Dynamic Devices**. They are devices located on your local network. They can be reached directly without using a gateway. These devices are automatically detected by PRIMA Center without needing to specify them.
- **Static Devices**. They are remote devices that cannot be accessed directly but only through a gateway. You must specify their Internet location in order for them to be detected by PRIMA Center.
- **Note:** To detect dynamic devices, PRIMA Center sends a broadcast message on the local network. If some devices are not detected, make sure that your local network permits broadcasting using UDP protocol on port 80. Also make sure that the computer firewall does not block this port for the PRIMA Center application.

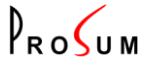

Each line of the device list displays the following information:

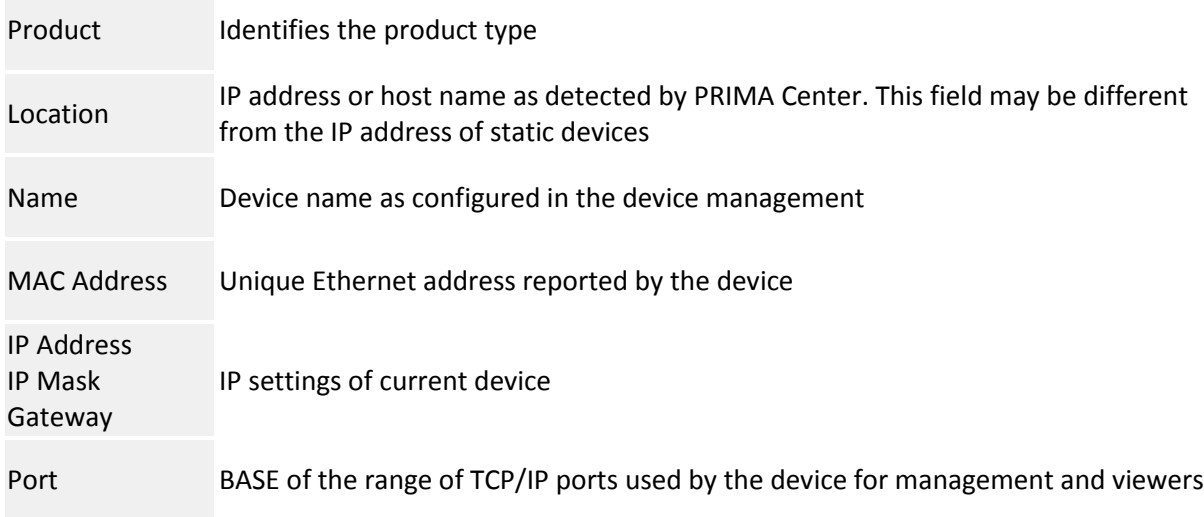

This list is refreshed each time the device detection process is run. It only displays the devices that are currently running.

#### <span id="page-10-0"></span>**5.2 ACTION BUTTONS**

The buttons located on the right of the device list allow you to perform set of operations. Buttons *Detect* and *Static Devices* are always enabled because they apply to all devices. The other ones default to grey and are only enabled if they are supported by at least one device that is selected in the list.

#### <span id="page-10-1"></span>**5.2.1 DETECT**

This button launches the device detection process. By this action, PRIMA Center attempts to discover devices that are located on the local network, and devices that are explicitly specified in the static device list. The device list is updated after the detection process is completed.

**Note:** You can detect devices:

- Manually by clicking *Detect* or by selecting *Detect* in the *Devices* menu
- Manually by double-clicking a device in the list
- Automatically by checking *Detect Devices Periodically* in the *Settings* panel

#### <span id="page-10-2"></span>**5.2.2 STATIC DEVICES**

This button opens the **Static Device Management** box.

#### <span id="page-10-3"></span>**5.2.3 SET ADDRESSES**

This button can be used to temporarily modify the device IP settings. This is only possible if the device is a dynamic device located on your LAN. This action is very useful when the device has been freshly installed on your network, and has not been configured yet. When clicking this button the following dialog box opens:

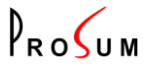

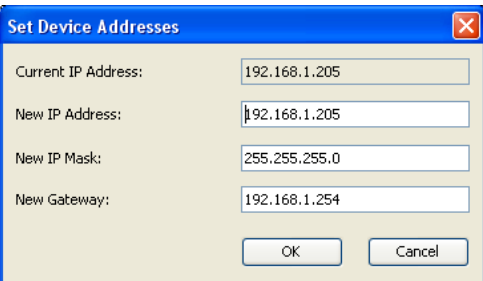

**Figure 6 - Set Device Addresses Dialog**

<span id="page-11-3"></span>The current IP address is displayed. You can change it, as well as the IP mask and the default gateway. You must fill in these three fields to permit full device access.

- **Note:** To modify these settings by using PRIMA Center, you must allow this action in the device management. You receive an error message if the device is not set up to allow PRIMA Center to perform this action. For further information, please refer to the device user's manual.
- **Note:** All IP settings modified directly by PRIMA Center are only valid until the device reboot. You must run the device management for permanent settings. For further information, consult the device user's manual.

#### <span id="page-11-0"></span>**5.2.4 MANAGE**

This buttons launches your current browser so that it automatically tries to access the HTTPS management server of the selected device. Note that this is only possible if the device is running an HTTP server. For example, the DSNet Broadcaster is supported by PRIMA Center but is not managed by HTTP. Click *Viewer* to open the DSNet Management.

Note that when accessing the device management by this way, you bypass the user/password authentication phase that is automatically implemented by PRIMA Center. For better security, we recommend you set up a global password for this action. See [Security Settings.](#page-20-0)

#### <span id="page-11-1"></span>**5.2.5 VIEWER**

This button launches the KVM switch viewer currently installed if the device is an IP KVM. This viewer may be a Windows application if PRIMA Center is running on a Windows system or a Java application if PRIMA Center is installed on Windows or another system. To select the Viewer application, go to *Device* [Settings](#page-19-1) in the *Settings* panel.

#### <span id="page-11-2"></span>**5.2.6 REBOOT**

This button permits to reboot the selected device. Following this action, the detection of the rebooted device can take a couple of minutes.

**Note:** You can configure a password to set this action in the security tab of the *Settings* panel.

**Note:** You can reboot more than one or all the detected devices in the *Group Actions* panel.

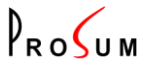

#### <span id="page-12-0"></span>**5.2.7 UPGRADE**

Click this button to upgrade the firmware of the selected device. A dialog box opens, asking you the location of the firmware file:

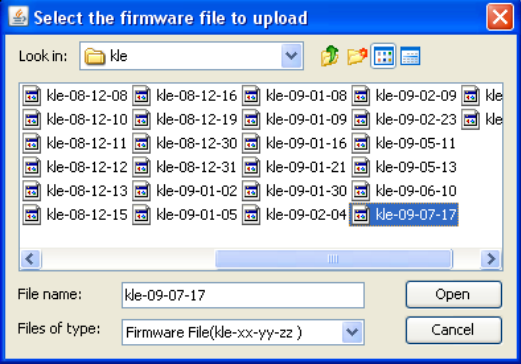

**Figure 7 - Firmware File Selection Dialog**

<span id="page-12-3"></span>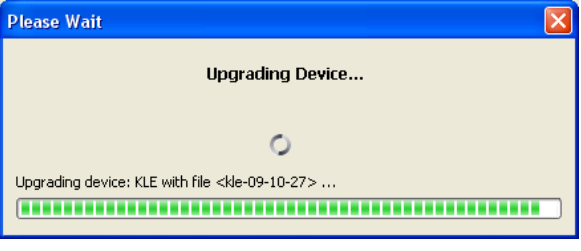

**Figure 8: Upgrading Device**

- **Note:** You can set a password to protect this action in the *Security* tab of the *Settings* panel.
- **Note:** You can upgrade more than one or all the detected devices of same type in Group Actions Panel.

#### <span id="page-12-1"></span>**5.2.8 BACKUP CONFIG**

Click this button to save the configuration of the selected device. A file containing the device configuration is built by PRIMA Center and saved in the folder of your choice. You will be able to restore the saved configuration by clicking the *Restore Config* button.

- **Note:** You can set a password to protect this action in the *Security* tab of the *Settings* panel.
- <span id="page-12-2"></span>**Note:** By using the *Group Actions* panel, you can back up the configurations of several or all devices in a single operation.

 $P_{RO}$ 

#### **5.2.9 RESTORE CONFIG**

This button allows you to restore a device configuration previously backed up.

- **Note:** You can set a password to protect this action in the *Security* tab of the *Settings* panel.
- **Note:** By using the *Group Actions* panel, you can restore the configurations of several or all devices in a single operation.

 $P_{RO}$ 

## <span id="page-14-0"></span>**6 GROUP ACTION PANEL**

This panel permits you to apply some actions to more than one device simultaneously. An action can be performed on all devices or on a subset of selected devices. You can use group actions to reboot devices, upgrade devices, backup and restore device configurations. These group actions are conveyed the same way as single device actions triggered by action buttons (refer to previous section).

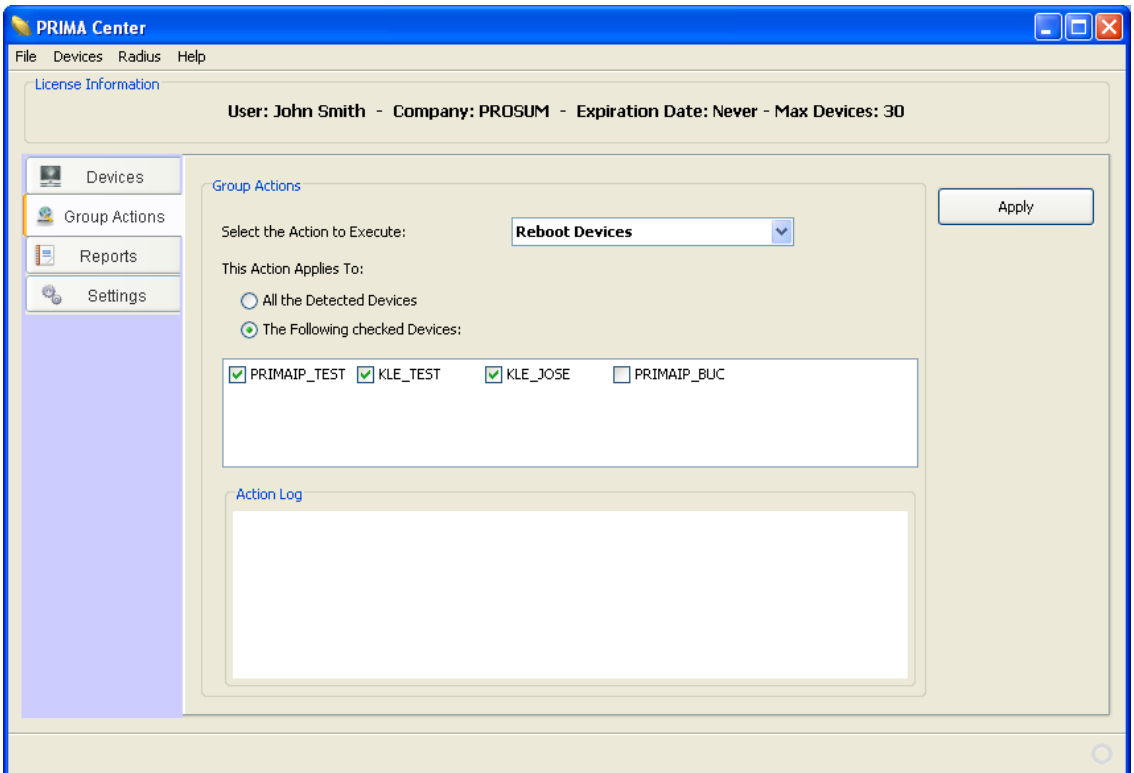

#### **Figure 9 - Group Actions Panel**

<span id="page-14-1"></span>Select the type of action you wish to apply, select *All the Detected Devices* or select *The Following Checked Devices* and check the target devices in box. Click *Apply* to perform the action. For each device a message is printed in the *Action Log*. You can check here if the operation has been successful or not.

**Note:** You can set up a password to protect group actions by clicking the *[Security](#page-20-0)* tab of the *Settings* panel.

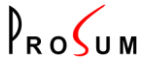

## <span id="page-15-0"></span>**7 REPORT PANEL**

Click on the *Reports* button to open the Report panel. The Report panel provides four tabs: *Device Log, Radius, SNMP and Prima Center*.

**Note:** In *[Log Settings](#page-21-1)* panel you can set up the number of messages kept in Device, Radius, SNMP, and PRIMA Center logs.

#### <span id="page-15-1"></span>**7.1 DEVICE LOG**

Click the *Device Log* tab to see the list of all information messages sent by all devices. Prosum IP devices send their information messages automatically to all PRIMA Center applications that contact them. Log messages contain no security sensitive information.

| <b>E</b> PRIMA Center<br>File Devices Radius Help                             |                                           |                |              |                                                                                  |   | $\Box$ n $\mathsf{K}$ |  |  |  |
|-------------------------------------------------------------------------------|-------------------------------------------|----------------|--------------|----------------------------------------------------------------------------------|---|-----------------------|--|--|--|
| <b>License Information</b>                                                    |                                           |                |              |                                                                                  |   |                       |  |  |  |
|                                                                               |                                           |                |              |                                                                                  |   |                       |  |  |  |
| User: John Smith - Company: PROSUM - Expiration Date: Never - Max Devices: 30 |                                           |                |              |                                                                                  |   |                       |  |  |  |
|                                                                               |                                           |                |              |                                                                                  |   |                       |  |  |  |
| 堅<br>Devices                                                                  |                                           |                |              |                                                                                  |   |                       |  |  |  |
|                                                                               | Device Log   Radius   SNMP   Prima Center |                |              |                                                                                  |   |                       |  |  |  |
| S Group Actions                                                               |                                           |                |              |                                                                                  |   |                       |  |  |  |
|                                                                               | Date                                      | Location       | Device Name  | Message                                                                          |   | Clear                 |  |  |  |
| B<br>Reports                                                                  | Dec 9, 2009 5:26:27 AM                    | /192.168.1.200 | PRIMAIP TEST | <b>IKMOD KVM Server Running</b>                                                  |   |                       |  |  |  |
| $\Theta_{\mathrm{b}}$                                                         | Dec 9, 2009 5:28:04 AM                    | /192.168.1.200 | PRIMAIP_TEST | Peer 192.168.1.127 tries to connect                                              |   | Save                  |  |  |  |
| Settings                                                                      | Dec 9, 2009 5:28:12 AM                    | /192.168.1.200 | PRIMAIP_TEST | Client disconnection                                                             |   |                       |  |  |  |
|                                                                               | Dec 9, 2009 5:28:12 AM                    | /192.168.1.200 | PRIMAIP_TEST | Client (null) : Closed                                                           |   |                       |  |  |  |
|                                                                               | Dec 9, 2009 5:28:12 AM                    | /192.168.1.200 | PRIMAIP_TEST | Video Statistics:                                                                |   |                       |  |  |  |
|                                                                               | Dec 9, 2009 5:28:12 AM                    | /192.168.1.200 | PRIMAIP TEST | Bytes sent 0                                                                     |   |                       |  |  |  |
|                                                                               | Dec 9, 2009 5:40:44 AM                    | /192.168.1.206 | KLE_TEST     | Peer 192.168.1.127 tries to connect                                              |   |                       |  |  |  |
|                                                                               | Dec 9, 2009 5:41:12 AM                    | /192.168.1.206 | KLE_TEST     | Client disconnection                                                             |   |                       |  |  |  |
|                                                                               | Dec 9, 2009 5:41:12 AM                    | /192.168.1.206 | KLE TEST     | Client (null) : Closed                                                           |   |                       |  |  |  |
|                                                                               | Dec 9, 2009 5:41:12 AM                    | /192.168.1.206 | KLE_TEST     | Video Statistics:                                                                |   |                       |  |  |  |
|                                                                               | Dec 9, 2009 5:41:12 AM                    | /192.168.1.206 | KLE TEST     | Bytes sent 0                                                                     |   |                       |  |  |  |
|                                                                               | Dec 9, 2009 5:43:04 AM                    | /192.168.1.220 | PRIMAIP_BUC  | Client (null) : Closed                                                           |   |                       |  |  |  |
|                                                                               | Dec 9, 2009 5:43:04 AM                    | /192.168.1.220 | PRIMAIP_BUC  | Video Statistics:                                                                |   |                       |  |  |  |
|                                                                               | Dec 9, 2009 5:43:04 AM                    | /192.168.1.220 | PRIMAIP BUC  | Bytes sent 0                                                                     |   |                       |  |  |  |
|                                                                               | Dec 9, 2009 5:43:06 AM                    | /192.168.1.220 | PRIMAIP_BUC  | Peer 192.168.1.127 tries to connect                                              |   |                       |  |  |  |
|                                                                               | Dec 9, 2009 5:43:44 AM                    | /192.168.1.220 | PRIMAIP_BUC  | Client disconnection                                                             |   |                       |  |  |  |
|                                                                               | Dec 9, 2009 5:43:44 AM                    | /192.168.1.220 | PRIMAIP_BUC  | Client (null) : Closed                                                           |   |                       |  |  |  |
|                                                                               | Dec 9, 2009 5:43:44 AM                    | /192.168.1.220 | PRIMAIP_BUC  | Video Statistics:                                                                |   |                       |  |  |  |
|                                                                               | Dec 9, 2009 5:43:44 AM                    | /192.168.1.220 | PRIMAIP_BUC  | Bytes sent 0                                                                     |   |                       |  |  |  |
|                                                                               | Dec 9, 2009 5:43:45 AM                    | /192.168.1.220 | PRIMAIP_BUC  | Peer 192.168.1.127 tries to connect                                              |   |                       |  |  |  |
|                                                                               | Dec 9, 2009 5:43:49 AM                    | /192.168.1.220 | PRIMAIP BUC  | Client disconnection                                                             |   |                       |  |  |  |
|                                                                               | Dec 9, 2009 5:43:49 AM                    | /192.168.1.220 | PRIMAIP_BUC  | Client (null) : Closed                                                           |   |                       |  |  |  |
|                                                                               | Dec 9, 2009 5:43:49 AM                    | /192.168.1.220 | PRIMAIP_BUC  | Video Statistics:                                                                |   |                       |  |  |  |
|                                                                               | Dec 9, 2009 5:43:49 AM                    | /192.168.1.220 | PRIMAIP_BUC  | Bytes sent 0                                                                     |   |                       |  |  |  |
|                                                                               | Dec 9, 2009 5:49:49 AM                    | /192.168.1.205 | KLE_JOSE     | Peer 192.168.1.127 tries to connect                                              |   |                       |  |  |  |
|                                                                               | Dec 9, 2009 5:50:05 AM                    | /192.168.1.205 | KLE JOSE     | Client superuser, Administrator with SUPERADMIN Rights: Authentication succeeded |   |                       |  |  |  |
|                                                                               | Dec 9, 2009 5:50:05 AM                    | /192.168.1.205 | KLE_JOSE     | Client superuser: Using Hextile encoding                                         |   |                       |  |  |  |
|                                                                               | Dec 9, 2009 5:50:08 AM                    | /192.168.1.205 | KLE_JOSE     | SSL I/O error: Connection reset by peer                                          |   |                       |  |  |  |
|                                                                               | Dec 9, 2009 5:50:08 AM                    | /192.168.1.205 | KLE JOSE     | Client superuser : Closed                                                        |   |                       |  |  |  |
|                                                                               | Dec 9, 2009 5:50:08 AM                    | /192.168.1.205 | KLE_JOSE     | Video Statistics:                                                                |   |                       |  |  |  |
|                                                                               | Dec 9, 2009 5:50:08 AM                    | /192.168.1.205 | KLE JOSE     | Bytes sent 777130                                                                |   |                       |  |  |  |
|                                                                               | Dec 9, 2009 5:50:08 AM                    | /192.168.1.205 | KLE_JOSE     | Compression ratio 10.119743                                                      |   |                       |  |  |  |
|                                                                               | Dec 9, 2009 5:50:08 AM                    | /192.168.1.205 | KLE_JOSE     | Adjust video mode 1280x1024 @ 60 Hz, total width = 1686                          |   |                       |  |  |  |
|                                                                               | Dec 9, 2009 5:51:20 AM                    | /192.168.1.200 | PRIMAIP TEST | <b>IKMOD KVM Server Running</b>                                                  | v |                       |  |  |  |
|                                                                               |                                           |                |              |                                                                                  |   |                       |  |  |  |
|                                                                               |                                           |                |              |                                                                                  |   |                       |  |  |  |
|                                                                               |                                           |                |              |                                                                                  |   |                       |  |  |  |

<span id="page-15-2"></span>**Figure 10 –** *Device Log* **Tab** *of* **Report Panel** 

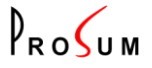

Each line of the list shows the following information:

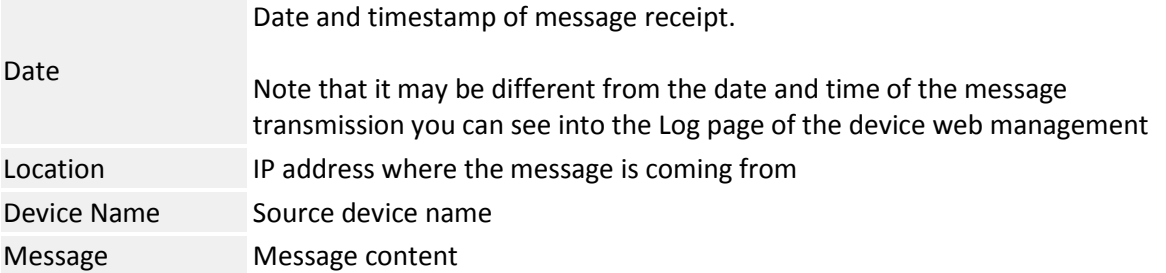

Two buttons are available:

- Clear: clears the log.
- Save: exports the content of the Device log to device.csv located in USER\_HOME\.PRIMA Center\Reports\
	- USER\_HOME stands for the user's home directory.

#### <span id="page-16-0"></span>**7.2 RADIUS ACCOUNTING LOG**

In the Report panel, click the *Radius* tab to see the Radius Accounting messages sent by the devices.

|   | <b>PRIMA Center</b>                                                           |                                                  |                                             |                    |                                  |                     |                                          |                  |                          |                |  |  |
|---|-------------------------------------------------------------------------------|--------------------------------------------------|---------------------------------------------|--------------------|----------------------------------|---------------------|------------------------------------------|------------------|--------------------------|----------------|--|--|
|   | File Devices Radius Help                                                      |                                                  |                                             |                    |                                  |                     |                                          |                  |                          |                |  |  |
|   | License Information                                                           |                                                  |                                             |                    |                                  |                     |                                          |                  |                          |                |  |  |
|   | User: John Smith - Company: PROSUM - Expiration Date: Never - Max Devices: 30 |                                                  |                                             |                    |                                  |                     |                                          |                  |                          |                |  |  |
|   |                                                                               |                                                  |                                             |                    |                                  |                     |                                          |                  |                          |                |  |  |
| 堅 | Devices<br>Device Log   Radius   SNMP   Prima Center                          |                                                  |                                             |                    |                                  |                     |                                          |                  |                          |                |  |  |
|   | Group Actions                                                                 |                                                  |                                             |                    |                                  |                     |                                          |                  |                          |                |  |  |
|   |                                                                               | Starting date                                    | End Date                                    | Device Name        | IP Address                       | User Name           | Session ID                               |                  | Sessio Terminate         | Clear          |  |  |
| E | Reports                                                                       | Dec 3, 2009 1:58:18 PM                           | Dec 3, 2009 1:59:10 PM                      | PRIMAIP_BUC        | /192.168.1.220                   | admin               | PRIMA IP BUC-admin-256                   | Closed           | User Request             |                |  |  |
|   | $\Theta_{\mathbf{D}}$<br>Settings                                             | Dec 3, 2009 2:00:04 PM                           | Dec 3, 2009 2:00:15 PM                      | PRIMAIP TEST       | /192.168.1.200                   | superuser           | PRIMA IP-superuser-256                   | Closed           | User Request             | Save           |  |  |
|   |                                                                               | Dec 8, 2009 1:20:24 PM                           | Dec 8, 2009 1:21:07 PM                      | PRIMAIP_BUC        | /192.168.1.220                   | superbuc            | PRIMA IP BUC-superbuc-256                | Closed           | User Request             |                |  |  |
|   |                                                                               | Dec 8, 2009 1:27:36 PM                           | Dec 8, 2009 1:31:06 PM                      | PRIMAIP TEST       | /192.168.1.200                   | superuser           | PRIMA IP-superuser-256                   | Closed           | User Request             |                |  |  |
|   |                                                                               | Dec 9, 2009 6:31:25 AM                           | Dec 9, 2009 6:31:33 AM KLE JOSE             |                    | /192.168.1.205                   | marcel              | KLE-marcel-257                           | Closed<br>Closed | User Request             | Radius Clients |  |  |
|   |                                                                               | Dec 9, 2009 6:31:56 AM<br>Dec 9, 2009 6:33:31 AM | Dec 9, 2009 6:32:06 AM KLE_JOSE<br>-------- | PRIMAIP TEST       | /192.168.1.205<br>/192.168.1.200 | superuser<br>robert | KLE-superuser-258<br>PRIMA_IP-robert-256 | Started          | User Request<br>-------- |                |  |  |
|   |                                                                               | Dec 9, 2009 6:35:22 AM                           | Dec 9, 2009 6:36:00 AM PRIMAIP_BUC          |                    | /192.168.1.220                   | jacques             | PRIMA_IP_BUC-jacques-256                 | Closed           | User Request             |                |  |  |
|   |                                                                               |                                                  | Dec 9, 2009 6:36:00 AM                      | <b>PRIMAIP BUC</b> | /192.168.1.220                   | jacques             | PRIMA IP BUC-jacques-256                 | Closed           | Port Error               |                |  |  |
|   |                                                                               | Dec 9, 2009 6:39:12 AM                           | --------                                    | PRIMAIP_BUC        | /192.168.1.220                   | jacques             | PRIMA_IP_BUC-jacques-257                 | Started          | --------                 |                |  |  |
|   |                                                                               |                                                  |                                             |                    |                                  |                     |                                          |                  |                          |                |  |  |
|   |                                                                               |                                                  |                                             |                    |                                  |                     |                                          |                  |                          |                |  |  |
|   |                                                                               |                                                  |                                             |                    |                                  |                     |                                          |                  |                          |                |  |  |
|   |                                                                               |                                                  |                                             |                    |                                  |                     |                                          |                  |                          |                |  |  |
|   |                                                                               |                                                  |                                             |                    |                                  |                     |                                          |                  |                          |                |  |  |
|   |                                                                               |                                                  |                                             |                    |                                  |                     |                                          |                  |                          |                |  |  |
|   |                                                                               |                                                  |                                             |                    |                                  |                     |                                          |                  |                          |                |  |  |
|   |                                                                               |                                                  |                                             |                    |                                  |                     |                                          |                  |                          |                |  |  |
|   |                                                                               |                                                  |                                             |                    |                                  |                     |                                          |                  |                          |                |  |  |
|   |                                                                               |                                                  |                                             |                    |                                  |                     |                                          |                  |                          |                |  |  |
|   |                                                                               |                                                  |                                             |                    |                                  |                     |                                          |                  |                          |                |  |  |
|   |                                                                               |                                                  |                                             |                    |                                  |                     |                                          |                  |                          |                |  |  |
|   |                                                                               |                                                  |                                             |                    |                                  |                     |                                          |                  |                          |                |  |  |

**Figure 11 - Radius Accounting Log**

<span id="page-16-1"></span>PRIMA Center includes a Radius Accounting server able to receive the Radius Accounting messages sent by all devices. The devices must be set up to send their messages to the IP Address of the computer running PRIMA Center. You must also add all devices either to the *Static* [Devices](#page-21-4) *List*, or to the *[Radius Client List](#page-23-0)* of PRIMA Center. Note that devices added to the Static Device list are automatically duplicated into the Radius Client list, whereas Dynamic Devices have to be added "manually" to the Radius Client list.

Click on the *Radius* tab to open the log of all Radius Accounting messages sent by IP devices under control. The log is displayed in a list with columns containing the following information:

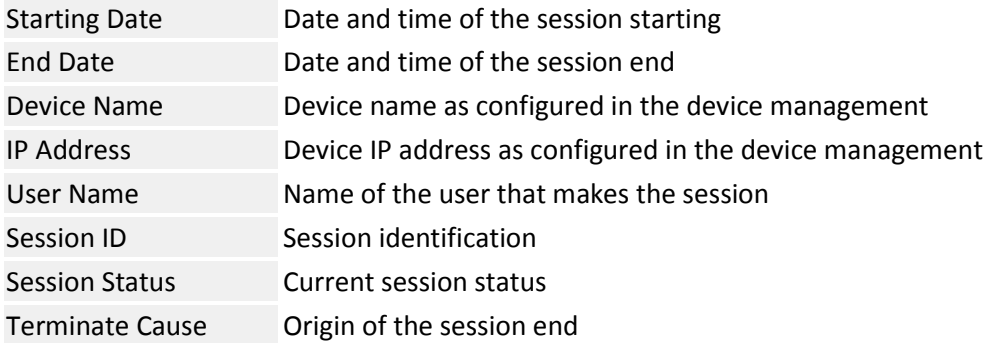

Note that each session takes a single line. The content of the line is updated when the session is completed.

Three buttons are available:

- Clear clears the Radius Accounting log.
- Save exports the Radius Accounting log contents into the radius.csv file located in the "USER\_HOME\.PRIMA Center\Reports\" folder - USER\_HOME stands for the user's home directory.
- Radius Clients opens the radius client management box. Se[e Radius Client Management.](#page-23-0)

#### <span id="page-17-0"></span>**7.3 SNMP LOG**

PRIMA Center can act as an SNMP server receiving alerts (traps) sent by all devices, provided they have been set up to send their SNMP traps to the IP Address of the computer running PRIMA Center.

Click the *SNMP* tab to open the SNMP log.

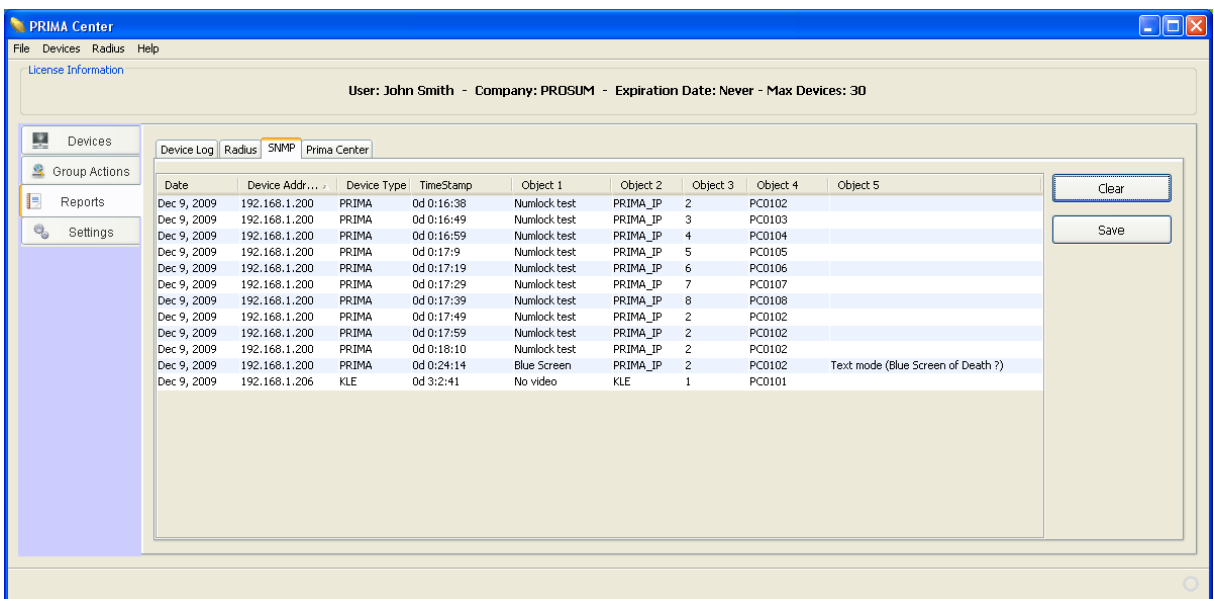

#### **Figure 12 - SNMP Log Tab**

<span id="page-17-1"></span>Each line of the SNMP log contains the following information:

Date Date and timestamp of the trap

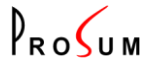

Device Address Device IP address as configured in the device management Device Type Device product type Time Stamp Time elapsed since the device has rebooted. Object 1 Object 2 ..... Trap event as defined in the device SNMP MIB. For more information about objects, consult the device user's manual.

Two buttons are available:

- **Clear** clears the SNMP log.
- **Save** exports the SNMP log contents in to the *snmp.csv* file located in the "*USER\_HOME\.PRIMA Center\Reports\"* folder - *USER\_HOME* stands for the user's home directory.

#### **7.4 PRIMA CENTER LOG**

You can see under this tab the messages of PRIMA Center itself.

 $P_{RO}$ 

### <span id="page-19-0"></span>**8 SETTINGS PANEL**

The *Settings* panel is the place where you can configure PRIMA Center according to your wishes, environment, and IP Devices. It contains three tabs, the first one for Device settings, the second one for Security settings and the last one for Log settings.

### <span id="page-19-1"></span>**8.1 DEVICE SETTINGS**

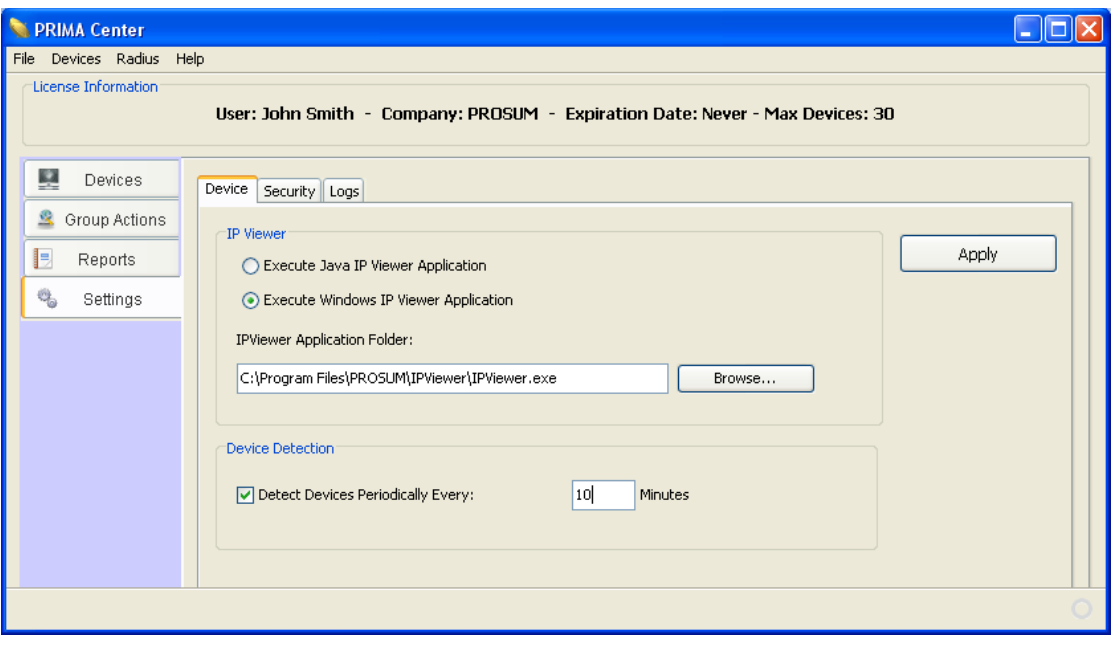

**Figure 13 - Device Setting Panel**

#### <span id="page-19-4"></span><span id="page-19-2"></span>**8.1.1 IP VIEWER**

If PRIMA Center is installed on a **Windows** system, you can select the application that is run when you click on the *Viewer* button for IP KVM devices. Select either *Execute Java IP Viewer Application* or *Execute Windows IP Viewer Application.* You must ensure that the viewer application is installed and you must specify the complete application path. Click *Apply* to validate your modifications.

If PRIMA Center is installed on a **Linux or Mac OS X system**, only the second option is available since only Java viewers can be run under these systems. You must specify a valid path for the java viewer package with jar extension.

#### <span id="page-19-3"></span>**8.1.2 DEVICE DETECTION**

By default the device detection is run at start time or manually by clicking on the *Detect* button of the *Devices* panel. By checking *Detect Devices Periodically,* the device detection will run periodically. Fill in the period in minutes.

 $P_{RO}$ 

#### <span id="page-20-0"></span>**8.2 SECURITY SETTINGS**

The purpose of Security settings is to improve the device protection concerning some critical actions. You can ask PRIMA Center to add an authentication dialog before performing these individual or group actions.

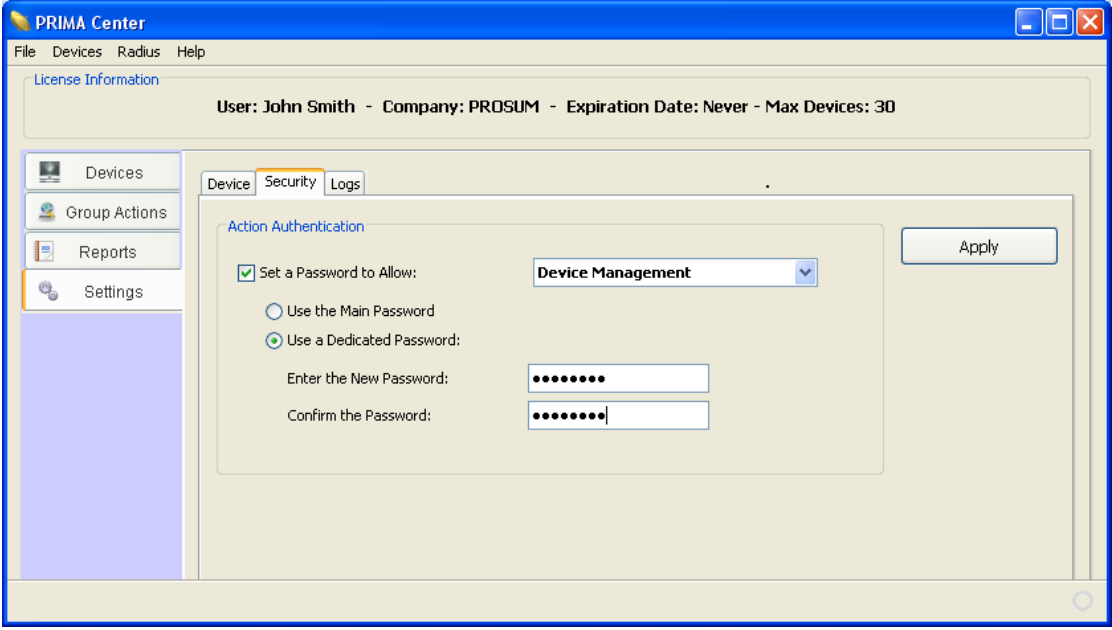

**Figure 14 - Security Settings**

<span id="page-20-1"></span>The actions concerned by this protection are:

- Device management
- Device reboot
- Firmware upgrade
- Configuration backup and restore

First select the action to be setup in the list. Check *Set a Password to Allow* to force a password request for this action. It can be the main password or a different specific password for each action. Select *Use the Main Password* or *Use a Dedicated Password* according to your wish. In case of dedicated password, fill in *Enter the New Password* and *Confirm the Password*. Click *Apply* to validate your modifications for each selected action.

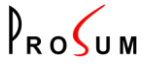

#### <span id="page-21-0"></span>**8.3 LOG SETTINGS**

Use this panel to set up the options related to report lists and program debug messages.

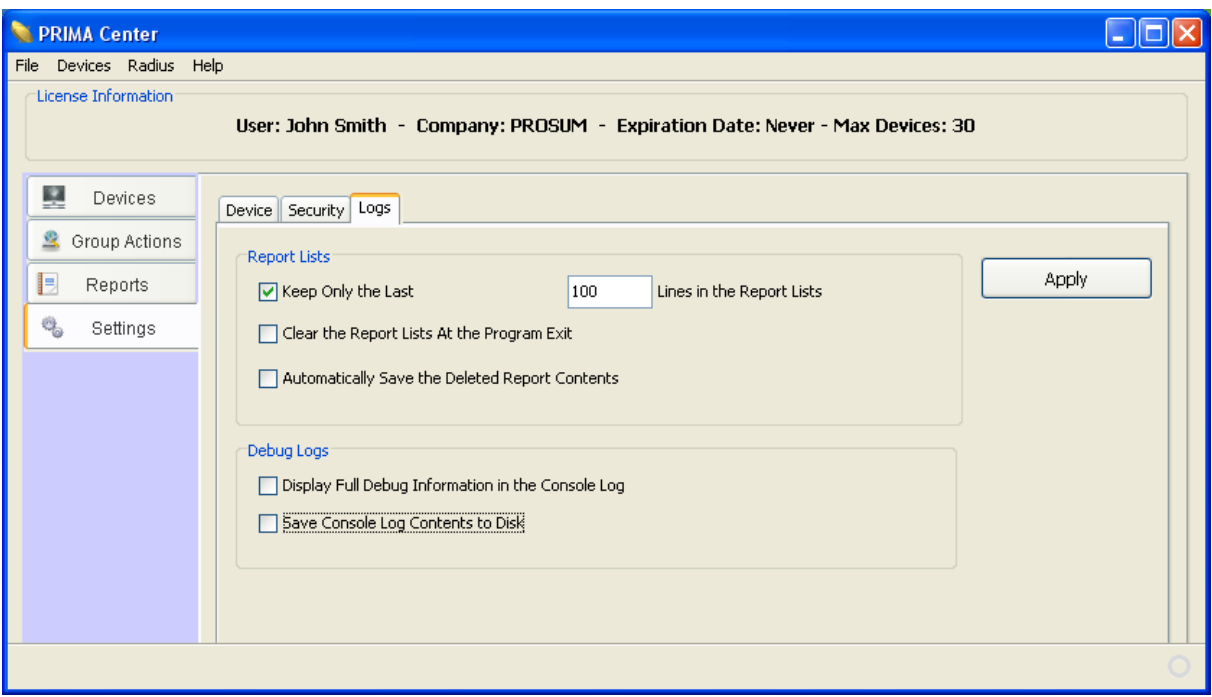

#### **Figure 15: Log Settings**

#### <span id="page-21-3"></span><span id="page-21-1"></span>**8.3.1 REPORT SETTINGS**

The following options are available for the report lists:

- *Keep Only the Most Recent:* When this box is checked, you can set up the number of most recent messages that will be displayed in the report lists
- *Clear the Report Lists at Program Exit:* When this box is checked, all report lists are cleared when the program terminates. Otherwise, the lists are kept and restored at next start
- *Automatically Save the Deleted Report Contents:* Permits to save the messages that are deleted because at least one of the two previous boxes is checked. Refer to section *[Report](#page-15-0)  [Panel](#page-15-0)* to know the file name of report lists. Note that the lists cleared by clicking the *Clear* buttons are not concerned by this option

#### <span id="page-21-2"></span>**8.3.2 DEBUG LOGS**

By default, PRIMA Center program sends messages resulting from unattended events to the Java console. You can control the types and destination of these messages by checking the following boxes.

- *Display Full Debug Information in the Console Log:* When this checkbox is set, PRIMA Center will send more detailed information to the Java console
- *Redirect Console Log Contents to Disk:* Specifies that debug messages are not sent to the Java console but saved in files located in the "USER\_HOME\.PRIMA Center \Debug" folder
- <span id="page-21-4"></span>**Note:** You should not check these boxes unless you are asked to do so by the technical support of Prosum.

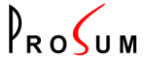

## <span id="page-22-0"></span>**9 STATIC DEVICE MANAGEMENT**

You can manage static devices by clicking on the *Static Devices* button in the *Devices* panel or in the *Devices* menu. It opens a box showing the list of configured static devices:

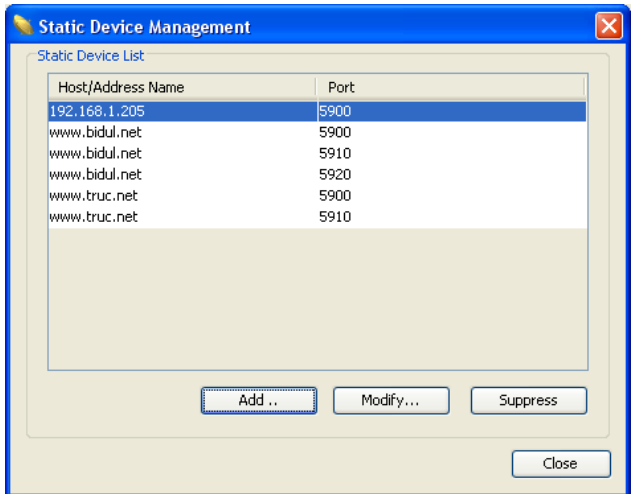

**Figure 16 - Static Device Management**

<span id="page-22-1"></span>In this dialog box you can add a new static device, modify, or suppress an existing device. When clicking on *Add ...* or *Modify...* buttons, the following dialog box opens:

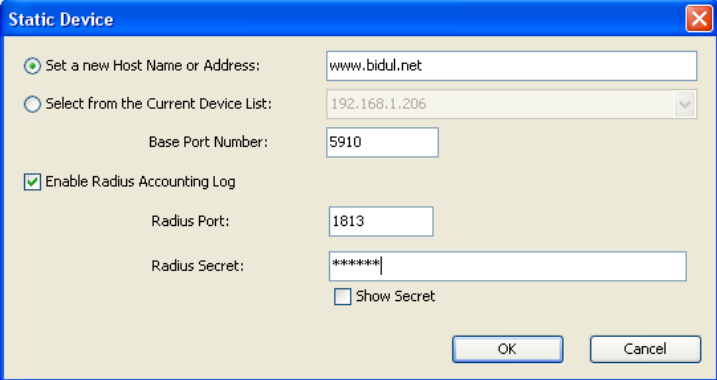

**Figure 17 - Static Device Edit**

<span id="page-22-2"></span>You can specify a static device by entering its host name or dot-decimal IP address.

- **Note:** In case of remote device, located over the Internet for example, take care to specify a public IP address or host name (i.e. the Internet address) and not the LAN IP address set up in the device web management.
- **Note:** You can transform a Dynamic Device into Static Device by entering its LAN IP address, or simply by selecting it in the device list.

If you want to receive centralized reports for radius accounting logs, check the *Enable Radius Accounting Log* box. Enter the *Radius Port* number and the *Radius Secret* as configured in the specific device management*.*

<span id="page-23-0"></span>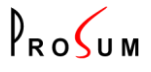

**Note:** When you check the *Enable Radius Accounting Log* selection, the device is automatically added to the Radius Client list. Refer to the following section.

u

 $P_{RO}$ 

## <span id="page-24-0"></span>**10 RADIUS CLIENTS**

To receive *Radius Accounting* logs from devices, you must specify device specific Radius information in the *Radius Client* management. You can access to Radius Client management by selecting *Radius Clients* ... in the *Radius* menu, or by clicking on the *Radius Clients* button in the *Radius Log* view. See [Reports Panel.](#page-15-0)

You can also configure new or old radius clients in the **Static Device Management**. The list of IP addresses and ports of client devices set up for *Radius Accounting* is displayed.

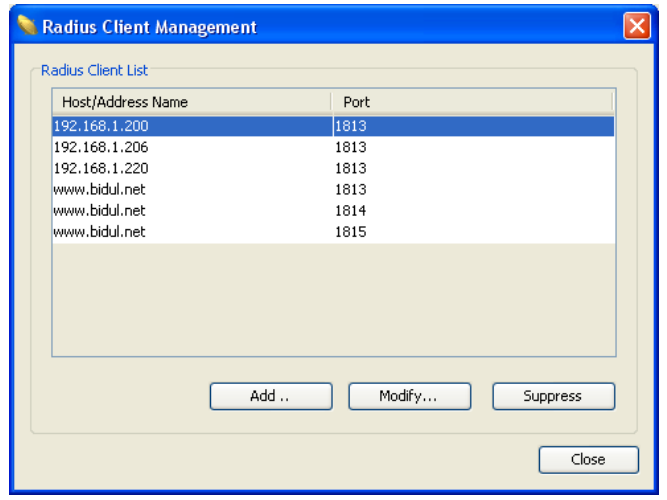

**Figure 18: Management of Radius Client List**

<span id="page-24-1"></span>To modify or add new clients to the list, click the corresponding button.

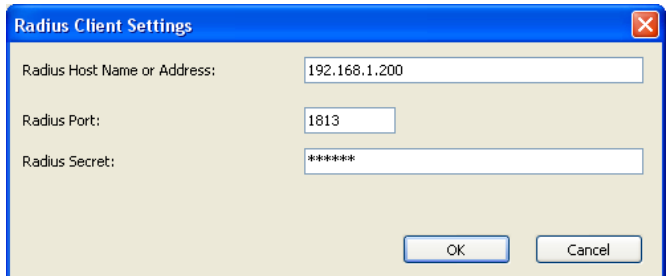

**Figure 19: Radius Client Settings**

<span id="page-24-2"></span>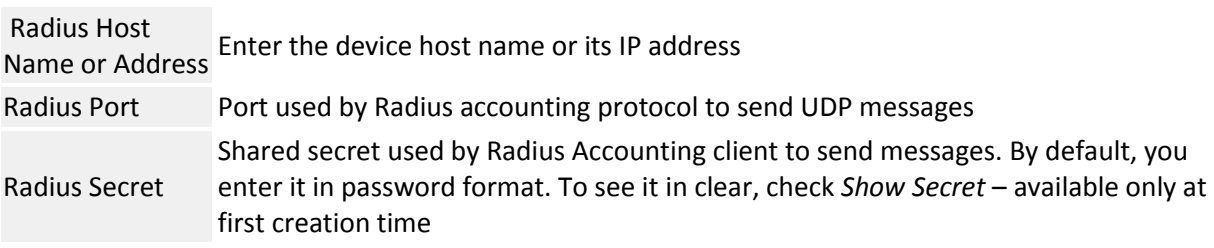